# **KINO FLO True Match® Firmware** アップデートマニュアル(Ver5.00)

〒153-0044 東京都目黒区大橋 1-7-4 久保ビル 1F 国際照明 株式会社 TEL03-5457-7501

#### <準備するもの>

- ・アップデートしたい灯具 ※アップデート可能な器具は以下の機種です。 ・セレブ 250/450/450Q/850 ・ディーバ LED20/30/21/31/41 ・イメージ L40/80 ・コントローラ 150X/151X/152X/140X/120X
	- (フリースタイル、セレクト用)

・USB-ミニ USB 変換コード

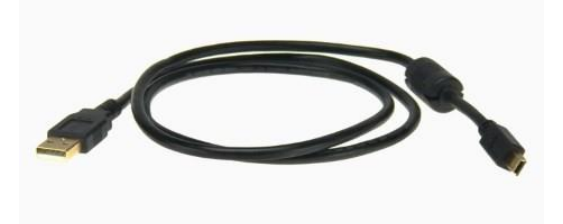

・以下の環境で USB 接続可能なパソコン Windows®10(32/64 ビット) Windows®8.1(32/64 ビット) Windows®8(32/64 ビット) Windows®7(32/64 ビット) Windows vista® $(32/64 \text{ E} \vee \text{ F})$ 

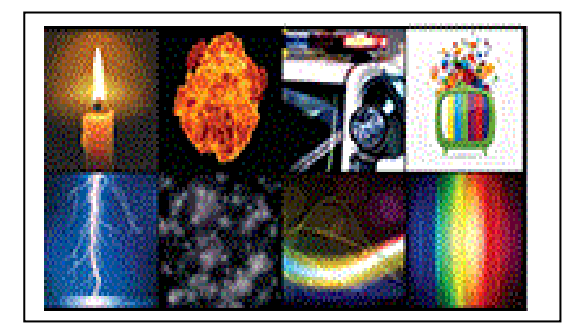

## A)アカウント作成

①キノフロ社ホームページにアクセス http://www.kinoflo.com

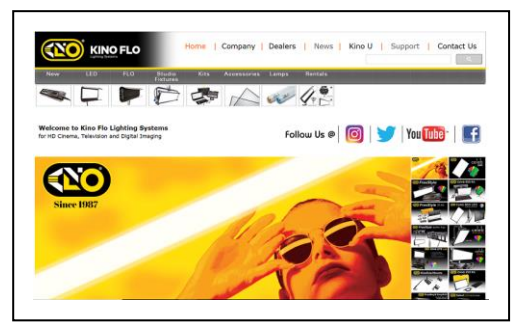

## ②画面上部の「LED」をクリック

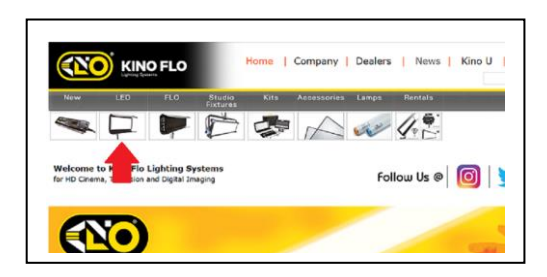

③True Match- Firmware の画像をクリック

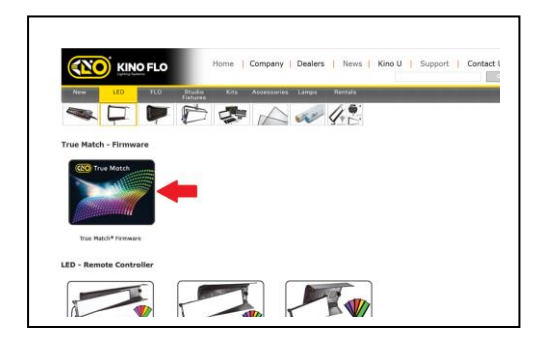

④「Download」のタブをクリック

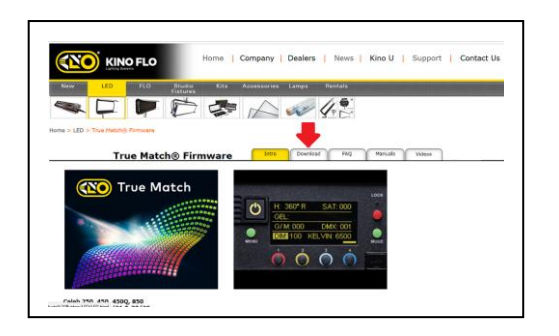

⑤「Click here」をクリック

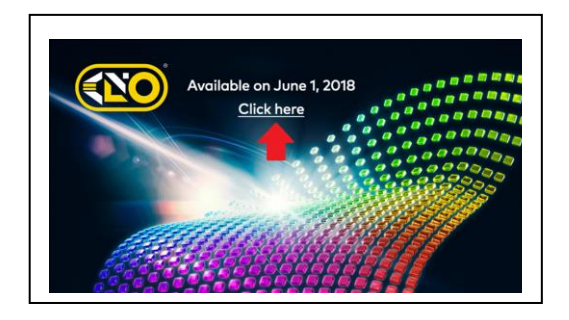

 ⑥「Register」をクリックしアカウント作成画面へ ※作成済みの場合は「Username」「Password」を入力し「Log in」をクリック 8 ベージ B) へ。

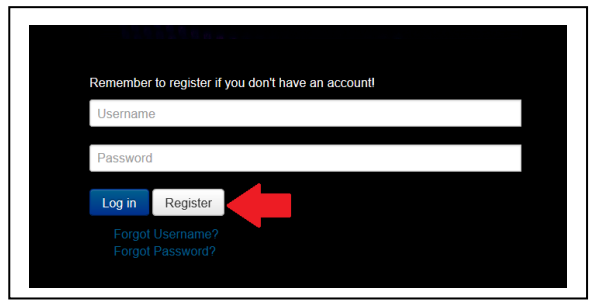

⑦Eメールアドレスやパスワードを入力

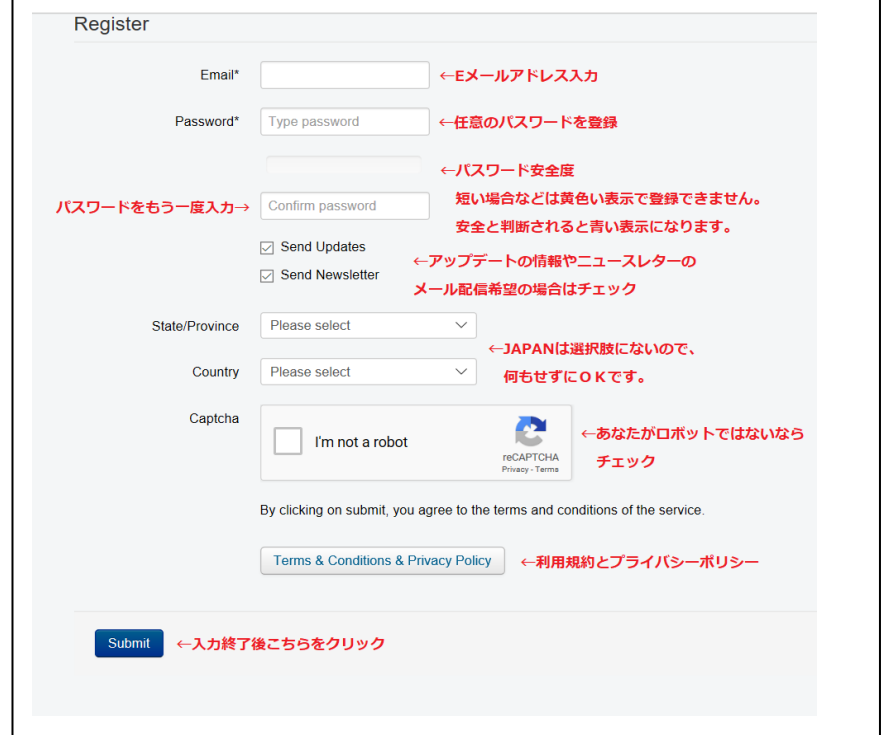

⑧このようなメッセージが表示されれば作成完了です。

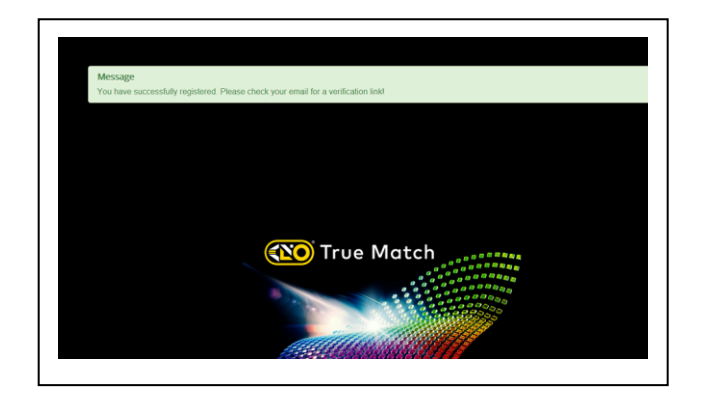

 ⑨メールの着信を確認してください。 このようなメッセージが届きます。

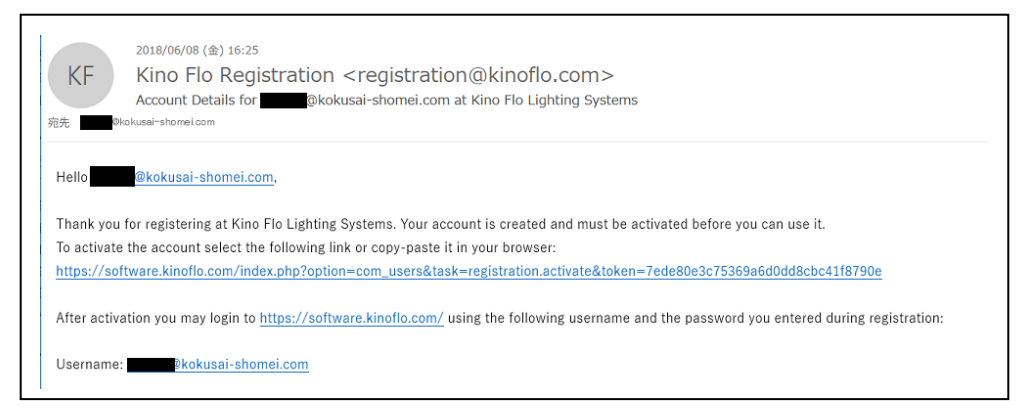

## ⑩再度⑥画面に移動して、登録した E メールアドレスと パスワードを入力し「Log in」をクリック

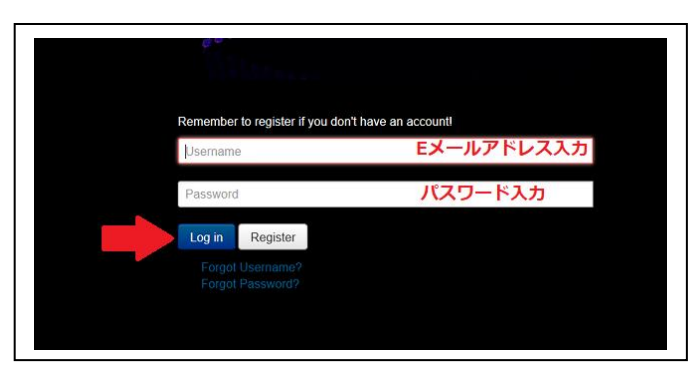

## ⑪プロフィール登録画面に移動します。 一番下の「Submit」をクリックしてプロフィール確認

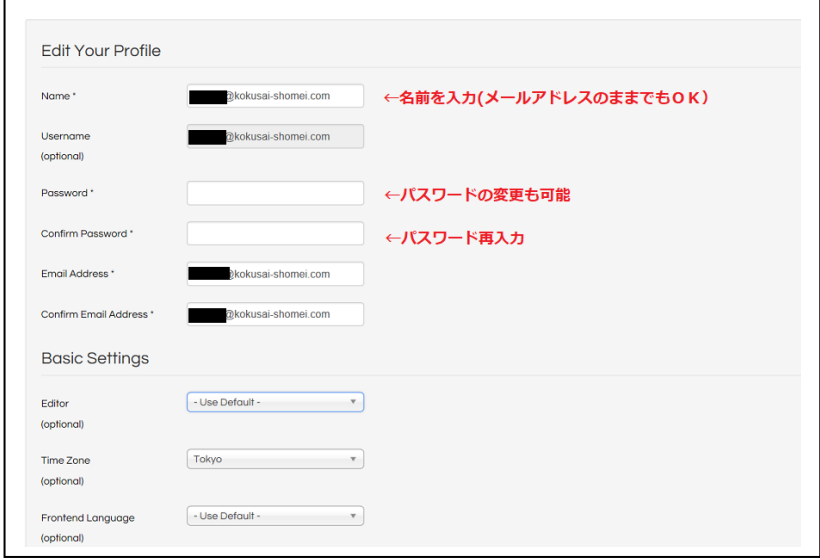

# ⑫確認後に「Edit Profile」をクリック

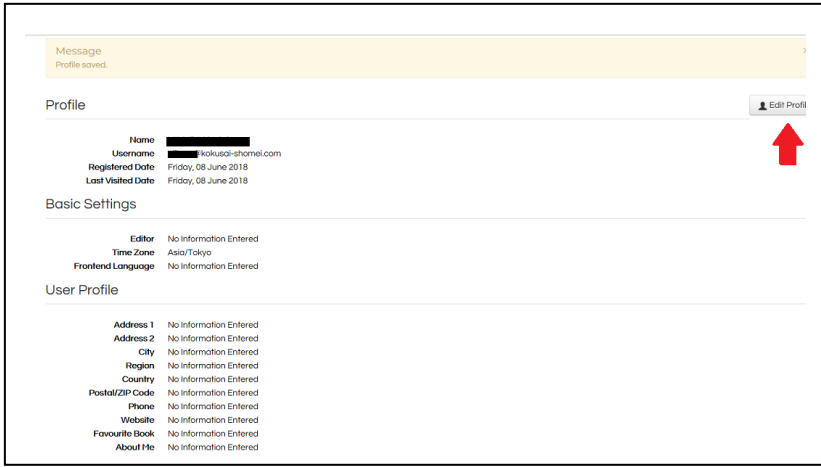

⑬この画面で「Back to Downloads」をクリックすると‥

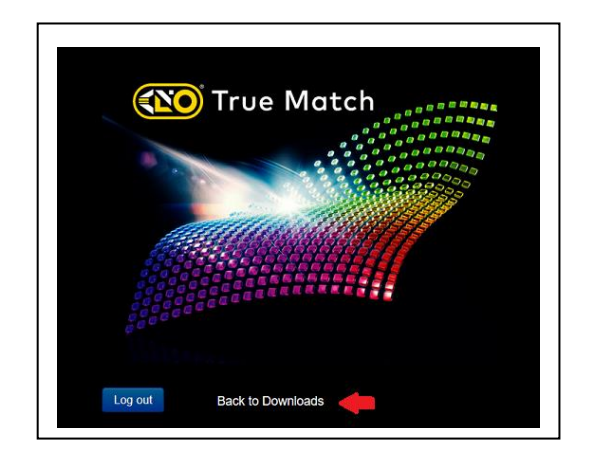

⑭ダウンロードの準備ができました。

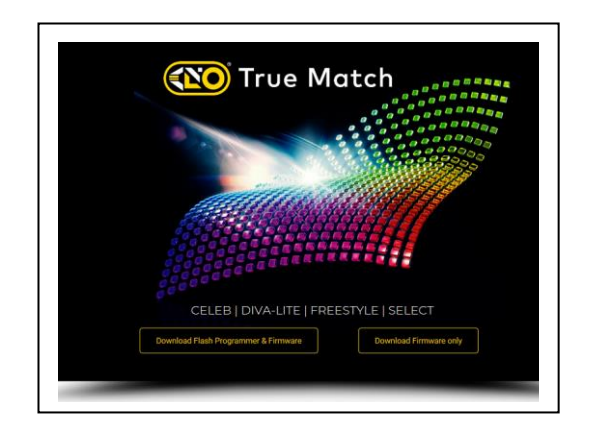

- B)ルネサスフラッシュプログラマーをインストール
	- ①最初は左側の「Download Flash Programmer & Firmware」を クリック。

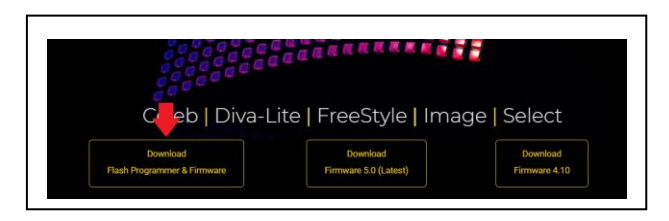

- ②左上の「TrueMatch Software Update」をクリックして 保存、解凍してください。
	- ※「Renesas\_Flash\_Programmer\_Package\_V20502/exe」のインストール と Farmware4.10 のダウンロードを同時に行います。「Renesas‥」を インストール済の場合は①で中央の「Download Firmware 5.0」をクリ ックしてください。

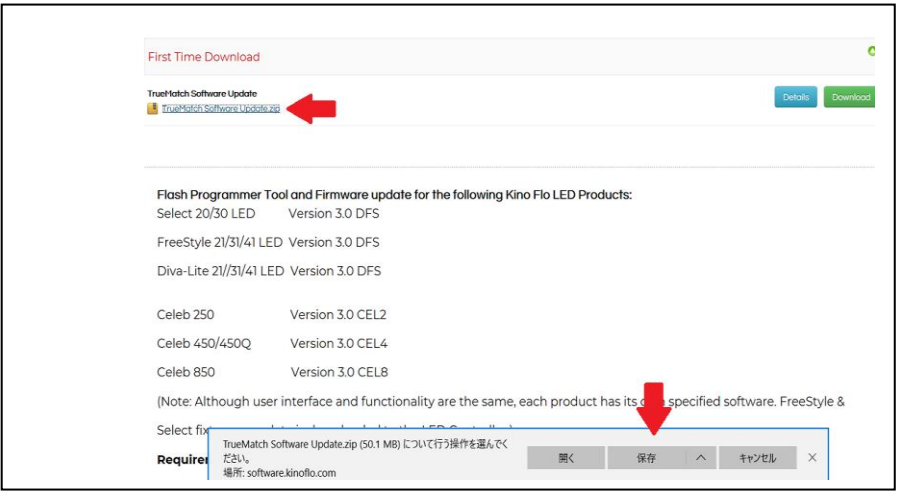

③以下のデータが保存されているかを確認してください。

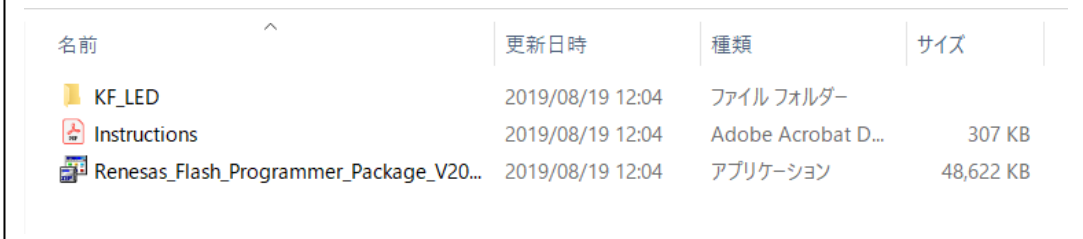

④まずは「Renesas‥」をダブルクリックして解凍してください。

| ∧<br>名前                                               | 更新日時             | 種類              | サイズ       |
|-------------------------------------------------------|------------------|-----------------|-----------|
| kf led                                                | 2019/08/19 12:04 | ファイル フォルダー      |           |
| Instructions                                          | 2019/08/19 12:04 | Adobe Acrobat D | 307 KB    |
| Renesas_Flash_Programmer_Package_V20 2019/08/19 12:04 |                  | アプリケーション        | 48,622 KB |

## ⑤解凍後、再度「Renesas‥」をダブルクリックすると Renesas のインストール画面に移動します。

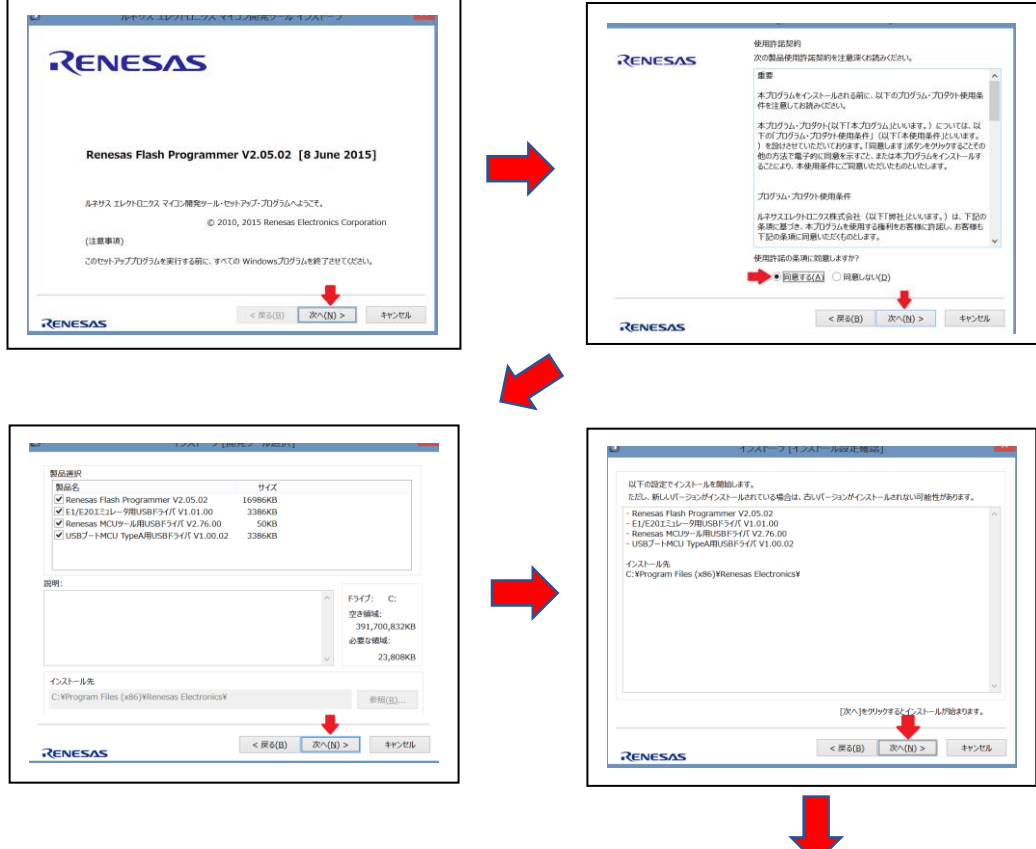

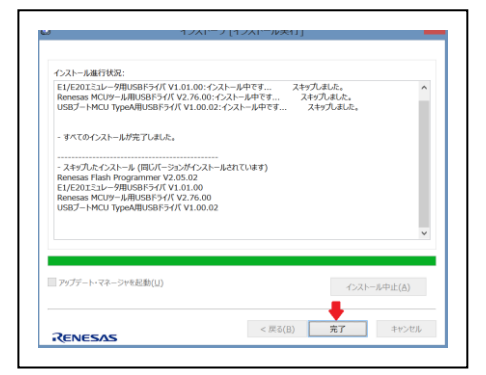

C)アップデート ①こちらの画面から、まず「KF\_LED」フォルダーをダブルクリ

ック

これでインストール完了です。

してください。

完了したらパソコンを再起動

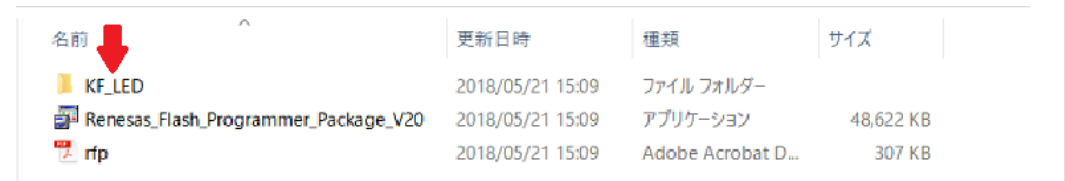

## ②「KF\_LED」の RWS ファイルをダブルクリック。

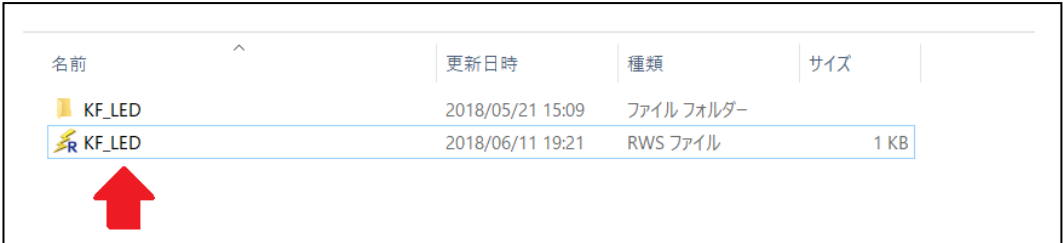

③フラッシュプログラマーが起動します。

 最初に起動したとき「プラグラム・ファイル不正エラー」という メッセージが出ます。これは必ず表示されるので気にせず「O K」をクリックしてください。

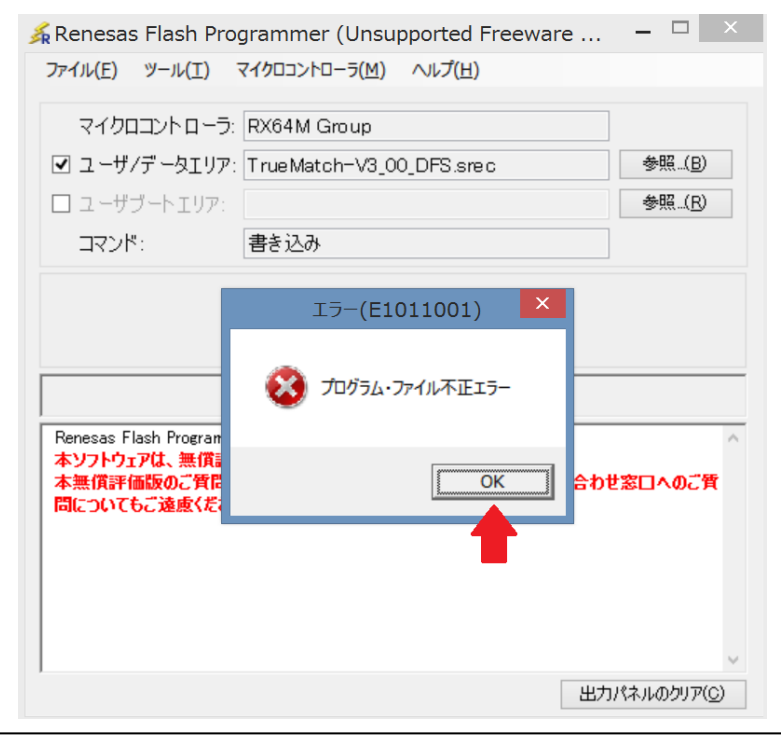

#### ④ユーザ/データエリアの右にある「参照」をクリック。

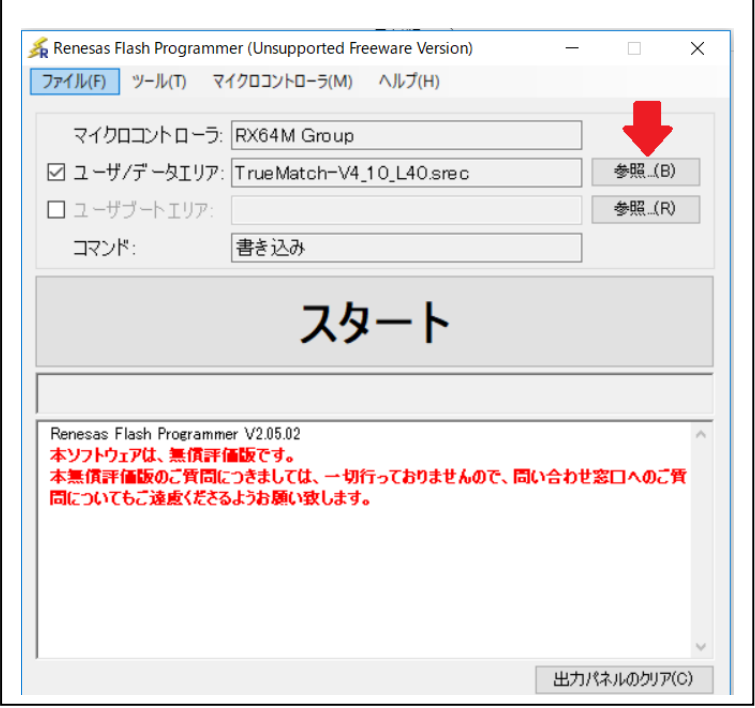

### ⑤フォルダーの中からアップデートしたい機種を選択して、 下部の「開く」をクリック。

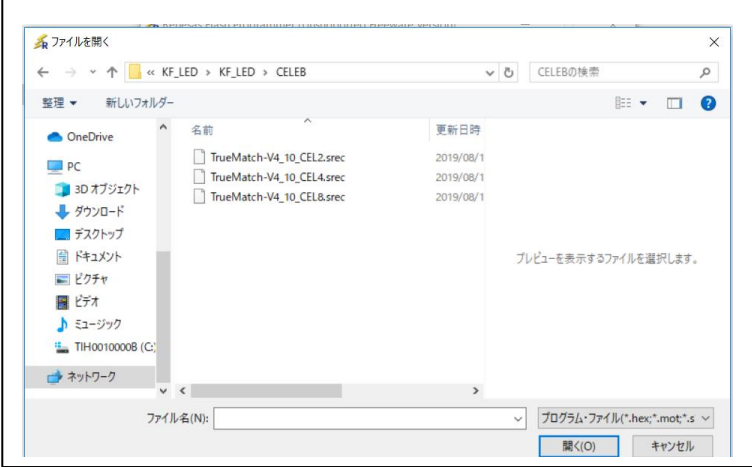

 フリースタイル、セレクト、ディーバ:「TrueMatch-V5\_00\_DFS.srec」 セレブ 250:「TrueMatch-V5\_00\_CEL2.srec」 セレブ 450/450Q:「TrueMatch-V5\_00\_CEL4.srec」 セレブ 850:「TrueMatch-V5\_00\_CEL8.srec」 イメージ L40:「TrueMatch-V5\_00\_L40.srec」 イメージ L80:「TrueMatch-V5\_00\_L80.srec」

⑥ユーザ/データエリアの右に選んだファイルが表示されます。

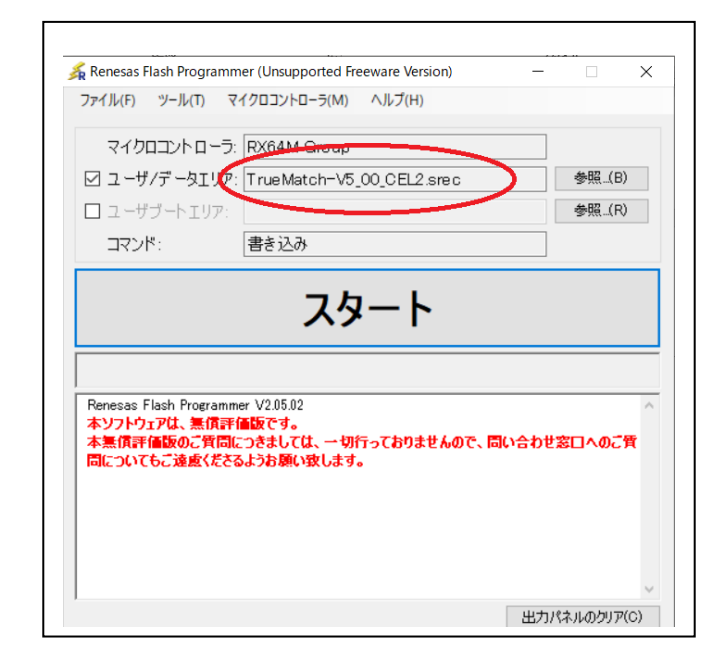

 ⑦アップデートしたい灯具を用意し、電源コードは灯具から抜い てください(電源は USB ケーブルから供給されます)。

⑧USB プラグをパソコンに接続してください。

 ⑨コントロールパネルのプリセットボタン1と2を同時に押しな がら、ミニ USB プラグをポートに挿入してください。

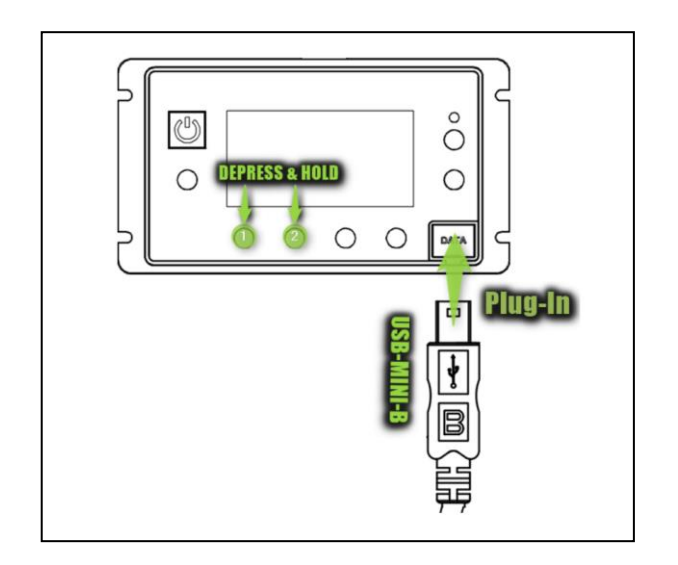

 正常に接続されると電源ボタンは赤か緑に点灯します。 ディスプレイは何も表示されない状態です。

 ⑩パソコンに戻り、Flash Programmer の「スタート」を クリックしてください。

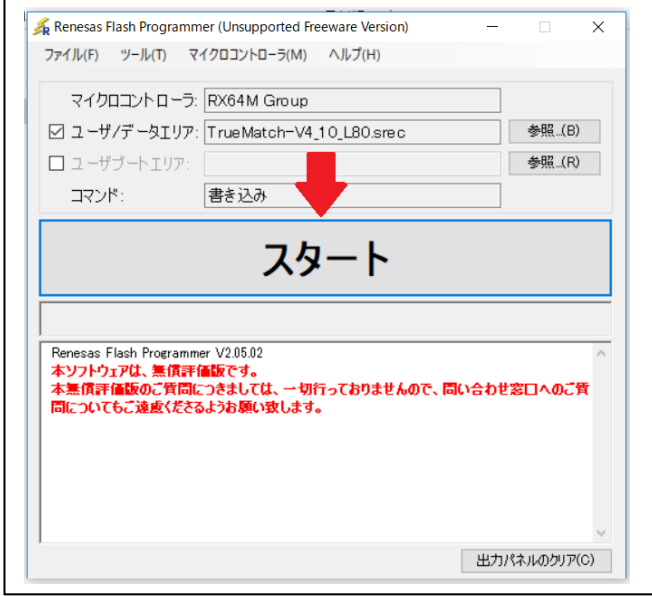

 ⑪「Select USB Device」,「1 USB device located」のダイアログ ボックスが表示されるので、「OK」をクリックしてください。

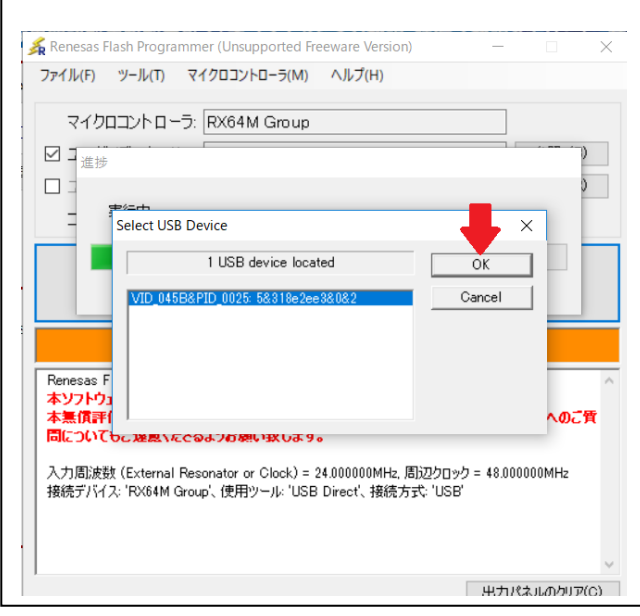

## ⑫アップデートの続きが始まり、終了すると「スタート」の下が緑 色に変わり、「正常終了」と表示されます。

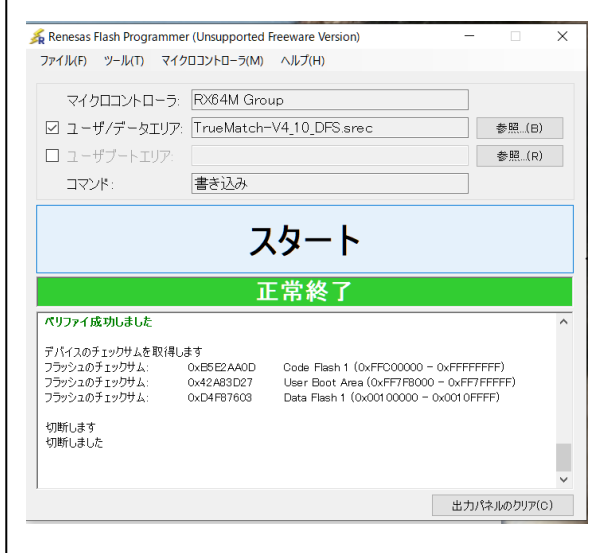

⑬USB コードを抜き、灯具に電源コードつないでください。 初めにシリアルナンバー入力の画面になります。 (すでに ver4.50 にアップデートしていた場合はこの画面は現れ ません。)

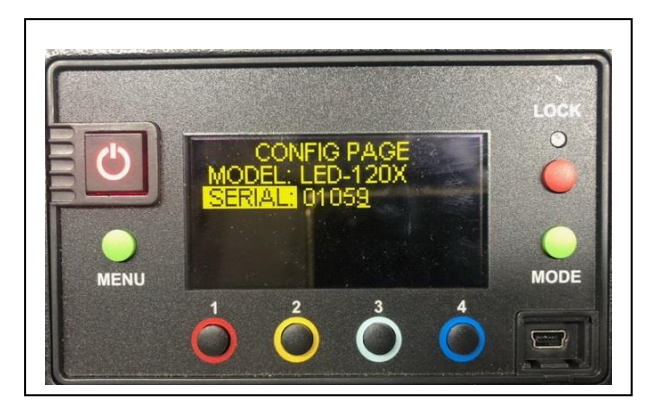

⑭ディマーノブを押して桁数を変えて回してシリアルバーを合わ せて最後にディマーノブを押してください。

⑮下の画面でプリセットボタンの 2,3 を同時に長押しすると初期 状態に戻ります。

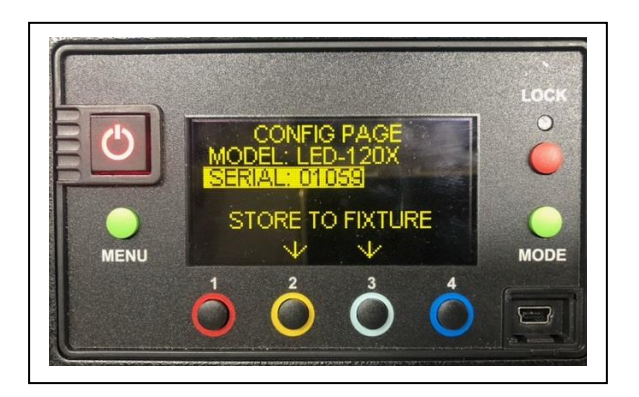

- ※「MENU」→「RESET」→「RDM」を選ぶと再び上画面に戻 ります。
- ⑯念のため「MENU」→「RESET」→「FACTORY RESET」→ 「YES」で一度工場出荷状態に戻すことをお勧めします。

Firmware5.00 の取扱説明書(日本語版)も用意しております。 弊社営業部にお問い合わせください。